**УТВЕРЖДАЮ** Заместитель директора ФЕУП «ВНИИОФИ» И.С. Филимонов al 2020 г

# Государственная система обеспечения единства измерений

Анализаторы автоматические для проведения ПЦР-анализа в режиме реального времени LightCycler 96 Instrument с принадлежностями

> МЕТОДИКА ПОВЕРКИ МП 058.Д4-19

Главный метролог ФГУП «ВНИИОФИ» С.Н. Негода  $\kappa$ 13»  $D2$ 2020 г

Главный научный сотрудник ФГУП «ВНИИОФИ» В.Н. Крутиков 2020 г

Москва 2020 г.

### **Введение**

Настоящая методика поверки распространяется на Анализаторы автоматические для проведения ПЦР-анализа в режиме реального времени LightCycler 96 Instrument с принадлежностями (далее - анализаторы), производства Roche Diagnostics GmbH, Германия, предназначенные для выявления специфической последовательности нуклеиновых кислот и измерения концентрации фрагментов целевой дезоксирибонуклеиновой кислоты (ДНК) в режиме реального времени в биологических образцах при выполнении полимеразной цепной реакции (ПЦР) путем измерения интенсивности флуоресценции и устанавливает порядок, методы и средства проведения первичной и периодических поверок.

Интервал между поверками - 1 год.

### **1 Операции и средства поверки**

1.1 Поверку средств измерений осуществляют аккредитованные в установленном порядке в области обеспечения единства измерений юридические лица и индивидуальные предприниматели.

1.2 При проведении поверки должны быть выполнены операции, перечисленные в таблице 1.

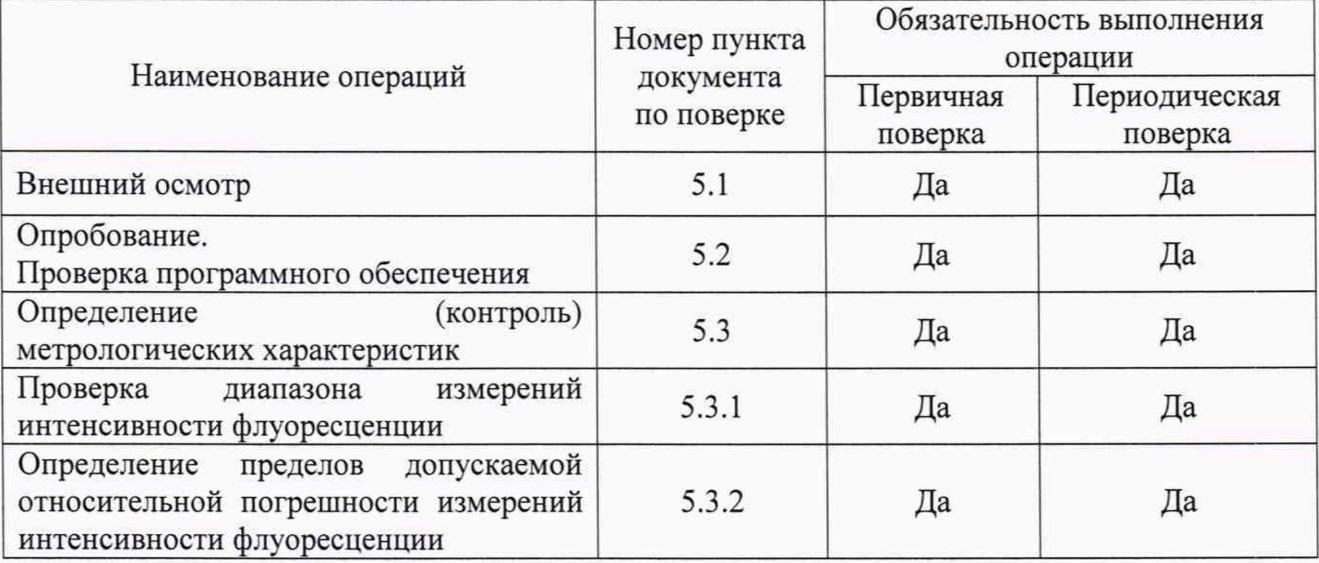

Таблица 1 - Операции поверки

1.3 При получении отрицательных результатов при проведении хотя бы одной операции поверка прекращается.

## **2 Средства поверки**

2.1 При проведении поверки должны применяться средства, указанные в таблице 2.

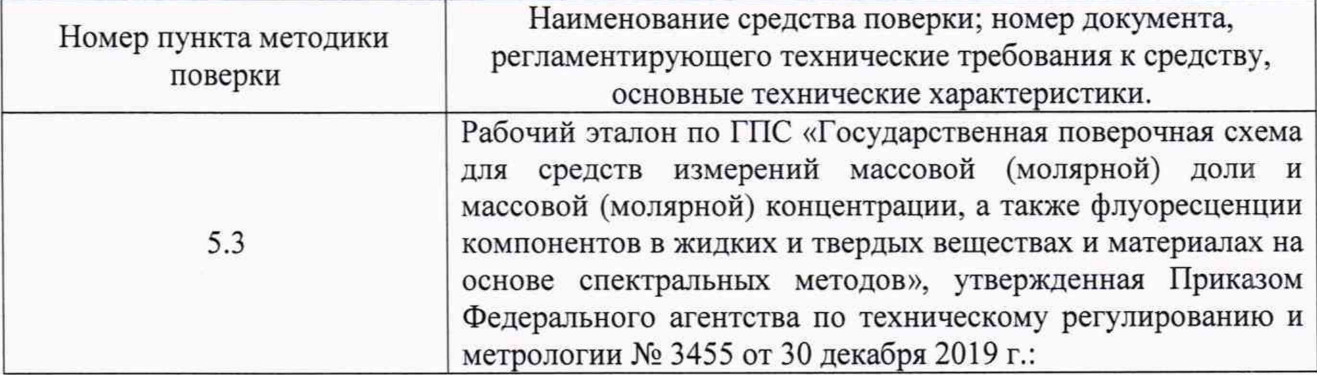

Таблица 2 - Средства поверки

Продолжение таблицы 2

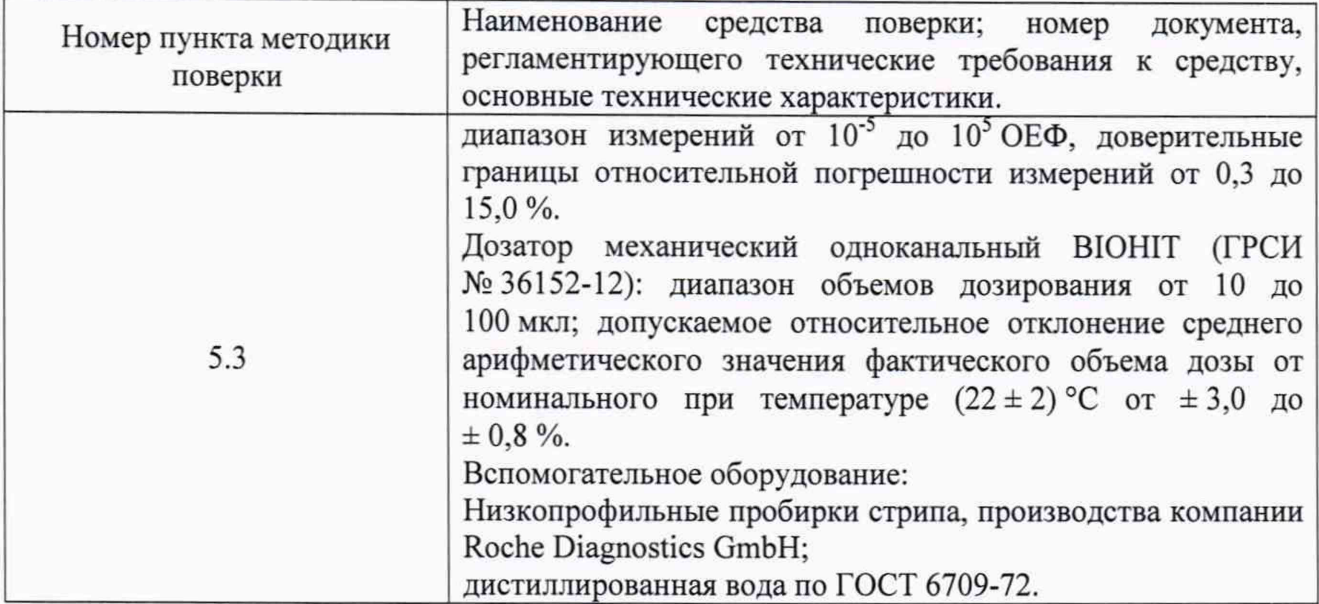

2.2 Допускается применение средств поверки, не приведенных в таблице 2, но обеспечивающих определение метрологических характеристик с требуемой точностью.

2.3 Средства измерений, указанные в таблице 2, должны быть поверены и аттестованы в установленном порядке.

### **3 Требования к квалификации поверителей и требования безопасности**

3.1 К проведению поверки допускаются лица:

- прошедшие обучение на право проведения поверки по требуемому виду измерений и знающие основы метрологического обеспечения средств измерений;

- изучившие настоящую методику поверки и эксплуатационную документацию на анализаторы.

3.2 При проведении поверки должны быть соблюдены требования безопасности, приведенные в Руководстве по эксплуатации на анализаторы.

#### **4 Условия поверки**

4.1 При проведении поверки следует соблюдать следующие условия:

- температура воздуха от 19 до 21 °С;
- относительная влажность воздуха, не конденсирующаяся, от 40 до 80 %;
- атмосферное давление от 97,3 до 105,3 кПа.

4.2 Помещение должно быть свободно от пыли, паров кислот и щелочей.

## **5 Проведение поверки**

## **5.1 Внешний осмотр**

5.1.1 Проверку внешнего вида анализатора проводят путем визуального осмотра. Проводят сравнение фотографических изображений, напечатанных в описании типа на данный анализатор, и образца представленного на поверку.

5.1.2 Провести визуальный осмотр анализатора на отсутствие видимых повреждений, влияющих на его работоспособность. Убедиться о наличии маркировки с ясным указанием типа и серийного номера анализатора.

5.1.3 Проверить комплектность анализатора (без запасных частей и расходных материалов) на соответствие требованиям описания типа на данный анализатор.

5.1.4 Анализатор считают прошедшим операцию поверки, если:

- внешний вид анализатора соответствует фотографическим изображениям из описания типа на данный анализатор;

- корпус, внешние элементы, элементы управления и индикации не повреждены;

- комплектность соответствует требованиям описания типа на данный анализатор;

- маркировка анализатора содержит сведения о производителе, типе и серийном номере прибора

#### **5.2 Опробование. Проверка программного обеспечения**

5.2.1 Включить анализатор в электросеть. Анализатор включается с помощью выключателя, расположенного на задней панели анализатора.

Анализатор имеет сенсорный дисплей, программа на котором запускается при включении анализатора. Кроме того, имеется программное обеспечение к анализатору, которое устанавливается на портативный компьютер (далее - ПК) и может быть запущено пользователем как при включении прибора, так и в его отсутствие.

5.2.2 При использовании программы, встроенной в анализатор и отображающейся на сенсорном дисплее прибора, необходимо выбрать вкладку «Utilities» в верхней панели дисплея (рисунок 1). В появившемся окне выбрать вкладку «Instrument», в которой будет указана версия программного обеспечения (далее - ПО) (рисунок 2).

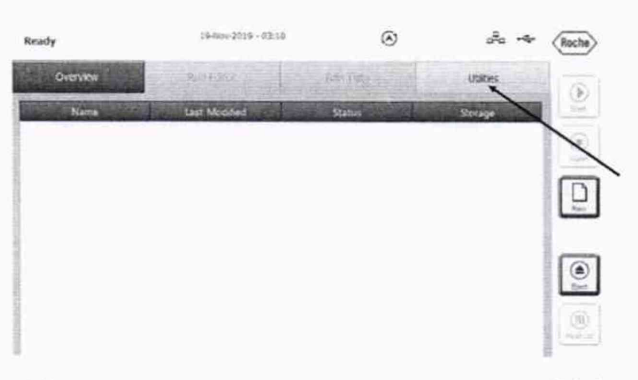

Рисунок 1 - Часть сенсорного экрана анализатора LightCycler 96

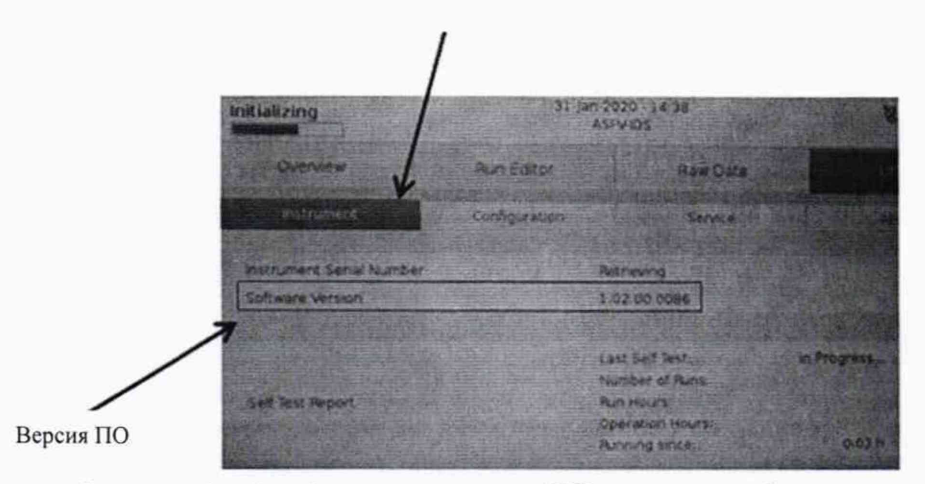

Рисунок 2 - Отображение версии ПО во вкладке «Instrument»

5.2.3 При использовании программного обеспечения, установленного на ПК, выбрать в верхней панели «Help» - «About...» (рисунок 3). Появится отдельное информационное окно, в котором будет указана версия ПО.

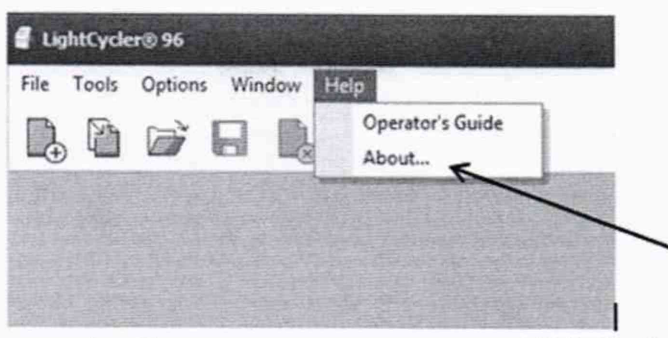

Рисунок 3 - Верхняя панель программы LightCycler 96

5.2.4 Анализатор считают прошедшим операцию опробования, если

- на дисплее анализатора появилось главное меню;
- версии ПО анализатора и ПО, установленного на ПК, соответствуют таблице 3.

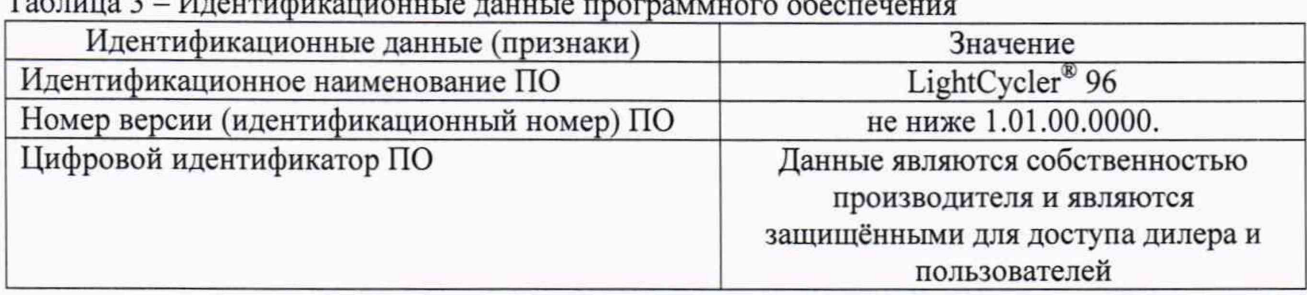

## 5.3 Определение (контроль) метрологических характеристик

Перед проведением поверки необходимо установить параметры экспериментов для запуска измерений в соответствии с Приложением Б настоящей методики поверки.

5.3.1 Проверка диапазона измерений интенсивности флуоресценции.

5.3.1.1 Проверку диапазона измерений интенсивности флуоресценции совмещают с определением относительной погрешности измерений интенсивности флуоресценции.

5.3.1.2 Анализатор считают прошедшим операцию поверки, если диапазон измерений интенсивности флуоресценции составляет от 0,01 до 15,00 ОЕФ.

5.3.2 Определение пределов допускаемой относительной погрешности измерений интенсивности флуоресценции.

5.3.2.1 Разместить дистиллированную воду объемом 50 мкл в каждую из восьми низкопрофильных пробирок стрипа.

5.3.2.2 Произвести пятикратное измерение интенсивности флуоресценции (см. Приложение Б) дистиллированной воды на длине волны возбуждения 470 нм и длине волны эмиссии 514 нм.

5.3.2.3 По результатам измерений рассчитать среднее арифметическое значение интенсивности флуоресценции дистиллированной воды,  $I_{\text{oucm}_{\text{max}}}$ , усл.ед., для каждой пробирки і стрипа по формуле (1).

$$
I_{\text{oucm}_{ep,j}} = \frac{\sum_{i=1}^{n} I \partial_{i,j}}{n},\tag{1}
$$

 $I\partial_{i,j}$  – измеренное значение интенсивности флуоресценции дистиллированной воды, где усл.ед.;

 $j$  – порядковый номер низкопрофильной пробирки в стрипе, от 1 до 8;

 $n$  – число измерений, равное 5.

5.3.2.4 Разместить меру, действительное значение которой находится в середине диапазона измерений анализатора, (далее - мера В) объемом 50 мкл в каждую из восьми низкопрофильных пробирок стрипа.

5.3.2.5 Произвести пятикратное измерение интенсивности флуореспенции (см. Приложение Б) меры В на длине волны возбуждения 470 нм и длиной волны эмиссии 514 HM.

5.3.2.6 По результатам измерений рассчитать среднее арифметическое значение интенсивности флуоресценции меры В,  $I_{\text{MepbB}_{co,i}}$ , усл.ед., для каждой пробирки  $j$  стрипа по формуле (2).

$$
I_{\text{mepolB}_{cp,j}} = \frac{\sum_{i=1}^{n} I_{i,j}}{n},
$$
 (2)

 $I_i$  – измеренное значение интенсивности флуоресценции меры, усл.ед.; где

 $j$  – порядковый номер низкопрофильной пробирки в стрипе, от 1 до 8;

 $n$  – число измерений, равное 5.

5.3.2.7 Рассчитать действительное значение интенсивности флуоресценции меры В,  $\Delta I_{\text{sepub}}$ , усл.ед., для каждой пробирки стрипа за вычетом фона по формуле (3).

$$
\Delta I_{\text{mepb}B_j} = I_{\text{mepb}B_{cp,j}} - I_{\text{oucm}_{cp,j}}.
$$
\n(3)

5.3.2.8 На основании результатов измерений рассчитать коэффициент градуировки  $K_{\text{MEDMB}}$ , ОЕФ/усл.ед., для каждой пробирки *ј* стрипа по формуле (4).

$$
K_{\text{mepolB}_j} = \frac{I_{\mathcal{I},B}}{\Delta I_{\text{mepolB}_j}},\tag{4}
$$

 $I_{3T,B}$  - значение интенсивности флуоресценции для меры В (значение из где свидетельства о поверке рабочего эталона), ОЕФ.

5.3.2.9 Разместить меру, действительное значение которой максимально приближено к началу диапазона измерений анализатора 0,01 ОЕФ, (далее - мера А) объемом 50 мкл в каждую из восьми низкопрофильных пробирок стрипа.

5.3.2.10 Произвести пятикратное измерение интенсивности флуоресценции (см. Приложение Б) меры А на длине волны возбуждения 470 нм и длиной волны эмиссии 514 нм.

5.3.2.11 По результатам измерений рассчитать среднее арифметическое значение интенсивности флуоресценции меры А для каждой пробирки стрипа по формуле (2).

5.3.2.12 Рассчитать действительное значение интенсивности флуоресценции меры А,  $\Delta I$ <sub>меры</sub>д, усл.ед., для каждой пробирки стрипа за вычетом фона по формуле (3).

5.3.2.13 Рассчитать значение интенсивности флуоресценции для меры А для каждой пробирки стрипа по формуле (5).

$$
I_{\text{Mepb1A}_j} = K_{\text{Mepb1B}_j} \cdot \Delta I_{\text{Mepb1A}_j},\tag{5}
$$

 $K_{\text{mepull}}$  - коэффициент градуировки, рассчитанный в соответствии с п. 5.3.2.8, где ОЕФ/усл.ед.

5.3.2.14 Рассчитать среднее арифметическое значение значений восьми интенсивности флуоресценции  $I_{\text{second}}$ , ОЕФ, по формуле (6).

$$
\overline{I_{\text{sepub}}} = \frac{\sum_{j=1}^{n} I_{\text{sepub},A_j}}{8}.
$$
 (6)

5.3.2.15 Рассчитать среднее квадратическое отклонение среднего арифметического результата измерений интенсивности флуоресценции  $\Delta I_{\text{weak}}$ , %, меры А по формуле (7).

$$
\Delta \overline{I_{\text{Mepold}}} = \frac{1}{\overline{I_{\text{Mepold}}}} \cdot \sqrt{\frac{\sum_{j=1}^{n} (I_{\text{Mepold}_j} - \overline{I_{\text{Mepold}}})^2}{n \cdot (n-1)}} \cdot 100. \tag{7}
$$

5.3.2.16 Рассчитать случайную составляющую погрешности  $\varepsilon_{\text{second}}$ , %, величины интенсивности флуоресценции по формуле (8).

$$
\varepsilon_{\text{sephA}} = t \cdot \Delta \overline{I_{\text{sephA}}}, \qquad (8)
$$

t - коэффициент Стьюдента равный 2,365. где

5.3.2.17 Рассчитать неисключенную систематическую составляющую погрешности, %, (далее – НСП) измерений интенсивности флуоресценции по формуле (9).

$$
\Theta_{\Sigma} = \left| \Theta_{K M \phi} + \Theta_{\mu} \right|,\tag{9}
$$

 $\Theta_{KMO}$  - значение относительной погрешности измерений где интенсивности флуоресценции рабочего эталона, в соответствии со свидетельством о поверке на данное средство измерений, %,

 $\Theta_{\pi}$  - значение относительного отклонения среднего арифметического значения фактического объема дозы от номинального дозатора механического одноканального ВІОНІТ, в соответствии со свидетельством о поверке на данное средство измерений, %.

5.3.2.18 Рассчитать среднее квадратичное отклонение НСП по формуле (10).

$$
I_{\Theta} = \frac{\Theta_{\Sigma}}{\sqrt{3}}.
$$
\n(10)

отклонение квадратическое оценки 5.3.2.19 Рассчитать суммарное среднее интенсивности флуоресценции, %, по формуле (11).

$$
I_{\Sigma_{septA}} = \sqrt{I_{\Theta}^2 + \Delta I_{septA}^2} \,. \tag{11}
$$

5.3.2.20 Относительная погрешность измерений интенсивности флуоресценции вычисляют по формуле (12).

$$
\Delta_{\text{mepold}} = K_{\text{HCT}_{\text{mepold}}^{\text{mopold}}} \cdot I_{\Sigma_{\text{mepold}}^{\text{mopold}}},\tag{12}
$$

 $K_{HCI_{\text{meas}}}$  – коэффициент, определяющийся по эмпирической формуле ниже: где

$$
K_{HCI_{sepub}} = \frac{\varepsilon_{nepub} + \Theta_{\Sigma}}{\Delta I_{nepub} + I_{\Sigma_{sepub}}}.
$$

5.3.2.21 Повторить 5.3.2.9-5.3.2.20 П.П. настоящей поверки методики  $\mathbf c$ использованием меры, действительное значение которой максимально приближено к концу диапазона измерений прибора, 15,00 ОЕФ, (далее - мера С).

5.3.2.22 За относительную погрешность измерений интенсивности флуоресценции анализатора принимают наибольшее из значений, полученных в соответствии 5.3.2.20.

5.3.2.23 Анализатор считается прошедшим операцию поверки, если значение относительной погрешности измерений интенсивности флуоресценции не превышает ± 17 %.

#### 6 Оформление результатов поверки

6.1 Результаты поверки заносятся в протокол поверки, который хранится в организации, проводившей поверку (см. Приложение А к настоящей методике поверки).

6.2 Если анализатор прошел поверку с положительным результатом, он признаётся годным и допускается к применению.

6.2.1 Результаты поверки оформляются свидетельством о поверке в соответствии с требованиями Приказа Минпромторга России от 02.07.2015 № 1815 «Об утверждении Порядка проведения поверки средств измерений, требования к знаку поверки и содержанию свидетельства о поверке (с изменениями на 28 декабря 2018 года)».

6.3 Если анализатор прошел поверку с отрицательным результатом, он признается непригодным, не допускается к применению; на него выдается извещение о непригодности в соответствии с требованиями Приказа Минпромторга России от 02.07.2015 № 1815 «Об утверждении Порядка проведения поверки средств измерений, требования к знаку поверки и содержанию свидетельства о поверке (с изменениями на 28 декабря 2018 года)».

## ПРИЛОЖЕНИЕ А

(рекомендуемое)

к Методике поверки № МП 058.Д4-19

«Анализаторы автоматические для проведения ПЦР-анализа в режиме реального времени<br>LightCycler 96 Instrument с принадлежностями»

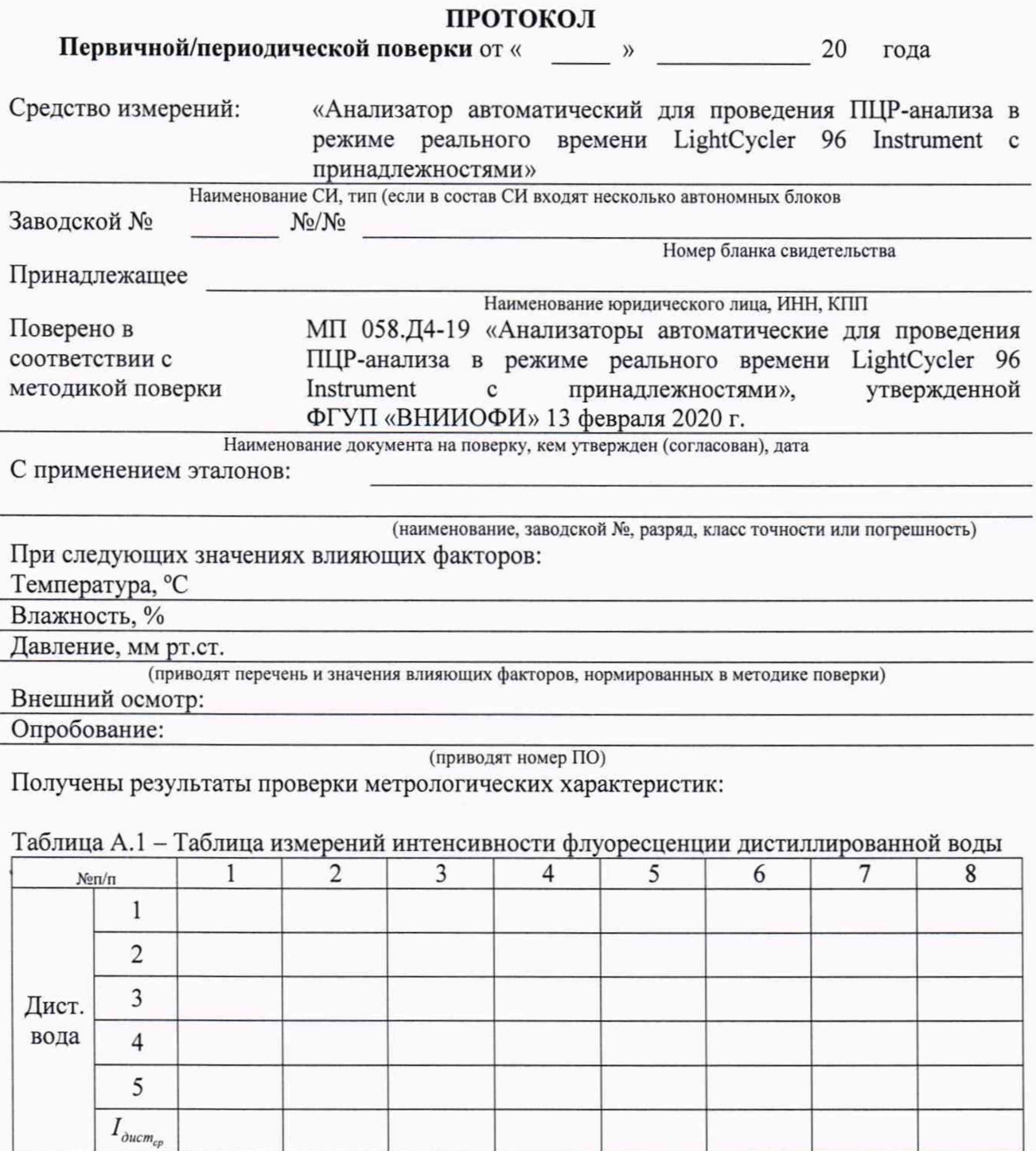

Таблица А.2 - Таблица измерений интенсивности флуоресценции меры В, расчёт коэффициента градуировки

|              | $N$ <sup>o</sup> $\Pi$ / $\Pi$ | $\mathcal{L}$ | ∍ |  | 6 | 8 |
|--------------|--------------------------------|---------------|---|--|---|---|
|              |                                |               |   |  |   |   |
|              | ◠                              |               |   |  |   |   |
|              | ◠                              |               |   |  |   |   |
| Mepa         | 4                              |               |   |  |   |   |
| $\mathbf{B}$ |                                |               |   |  |   |   |
|              | cp                             |               |   |  |   |   |
|              | $\Delta I$                     |               |   |  |   |   |
|              | К                              |               |   |  |   |   |

# Таблица А.3 - Таблица измерений интенсивности флуоресценции меры А и меры С

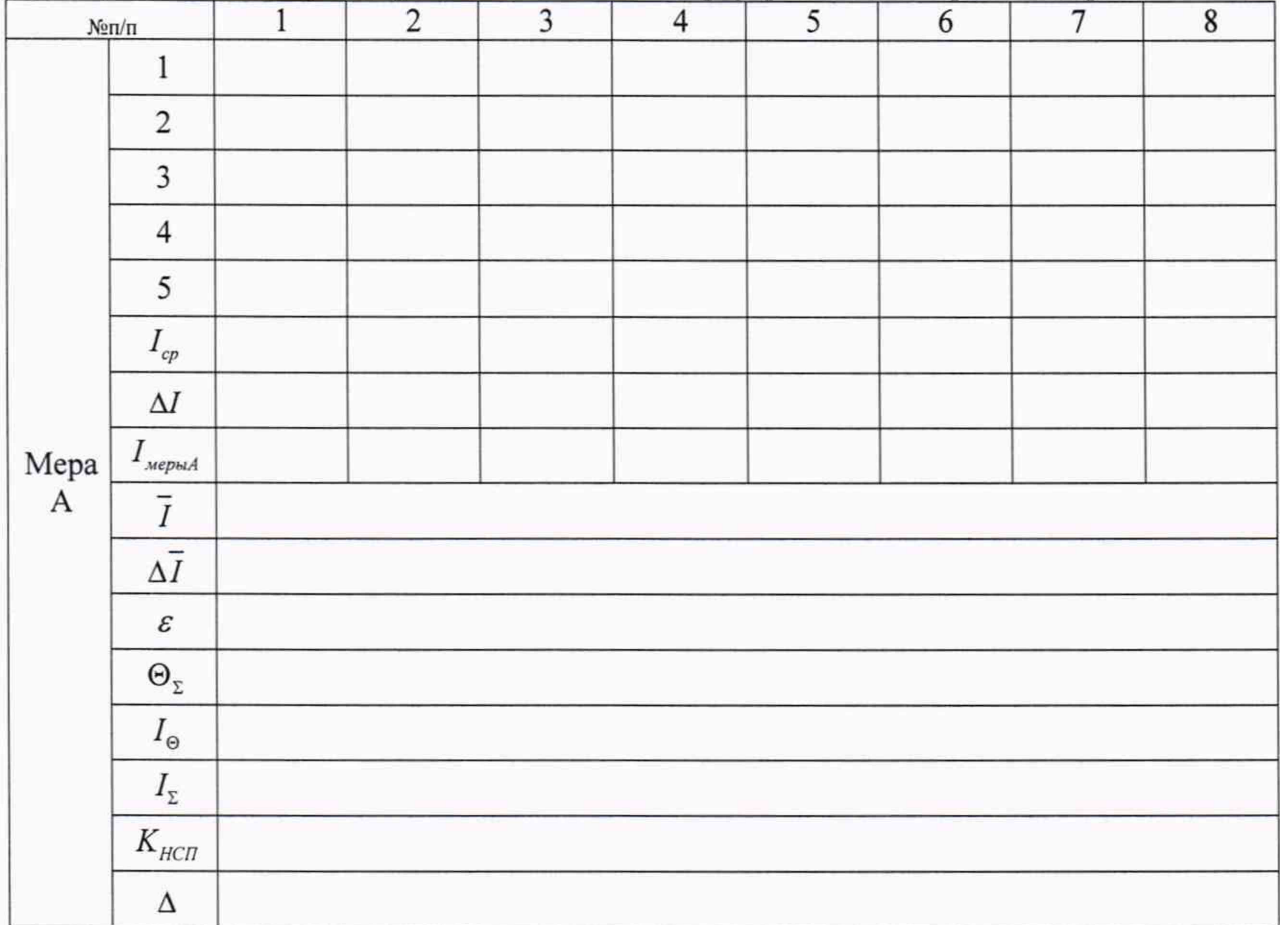

Продолжение таблицы А.3

| $N\!e\pi/\pi$                                          | $\,1$                            | $\sqrt{2}$ | $\mathfrak{Z}$ | $\overline{4}$ | 5 | $\sqrt{6}$ | $\overline{7}$ | $\bf 8$ | $N\!\mathrm{e}\pi\!/\!\pi$ |
|--------------------------------------------------------|----------------------------------|------------|----------------|----------------|---|------------|----------------|---------|----------------------------|
|                                                        | $\,1$                            |            |                |                |   |            |                |         |                            |
|                                                        | $\sqrt{2}$                       |            |                |                |   |            |                |         |                            |
|                                                        | $\overline{3}$                   |            |                |                |   |            |                |         |                            |
|                                                        | $\overline{4}$                   |            |                |                |   |            |                |         |                            |
|                                                        | $\sqrt{5}$                       |            |                |                |   |            |                |         |                            |
|                                                        | $I_{\scriptscriptstyle{cp}}$     |            |                |                |   |            |                |         |                            |
|                                                        | $\Delta I$                       |            |                |                |   |            |                |         |                            |
| $\begin{array}{c} \text{Mepa} \\ \text{C} \end{array}$ | $I_{\mbox{\tiny{MepbIC}}}$       |            |                |                |   |            |                |         |                            |
|                                                        | $\overline{I}$                   |            |                |                |   |            |                |         |                            |
|                                                        | $\Delta \overline{I}$            |            |                |                |   |            |                |         |                            |
|                                                        | $\boldsymbol{\mathcal{E}}$       |            |                |                |   |            |                |         |                            |
|                                                        | $\Theta_{\Sigma}$                |            |                |                |   |            |                |         |                            |
|                                                        | $I_{\rm \Theta}$                 |            |                |                |   |            |                |         |                            |
|                                                        | $I_{\scriptscriptstyle{\Sigma}}$ |            |                |                |   |            |                |         |                            |
|                                                        | $K_{\scriptscriptstyle HCl}$     |            |                |                |   |            |                |         |                            |
|                                                        | $\Delta$                         |            |                |                |   |            |                |         |                            |

## Таблица А.4 - Относительная погрешность измерений интенсивности флуоресценции

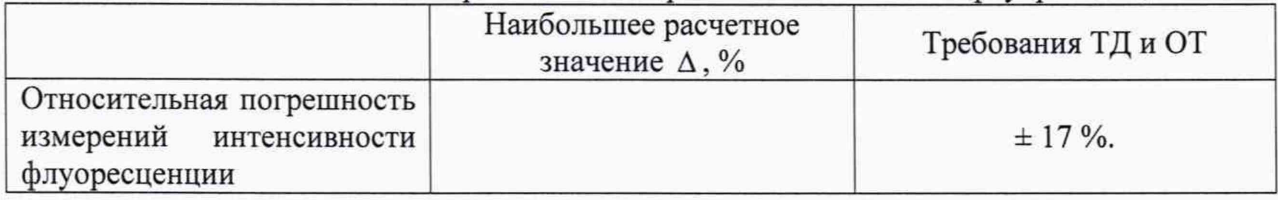

Рекомендации:

Средство измерений признать пригодным (или непригодным) для применения

Исполнители

Подписи, Ф.И.О., должность

## **ПРИЛОЖЕНИЕ Б**

(рекомендуемое)

к Методике поверки № МП 058.Д4-19

«Анализаторы автоматические для проведения ПЦР-анализа в режиме реального времени LightCycler 96 Instrument с принадлежностями»

Программа LightCycler 96 устанавливается на ПК. Установочная программа находится на флеш-карте, которая входит в комплект поставки к анализатору.

Для каждого цикла измерений нужно создать свой отдельный эксперимент, инструкция по созданию которых приведена ниже.

Б.1 В навигаторе запуска выберите «Create New Experiment» (рисунок Б.1).

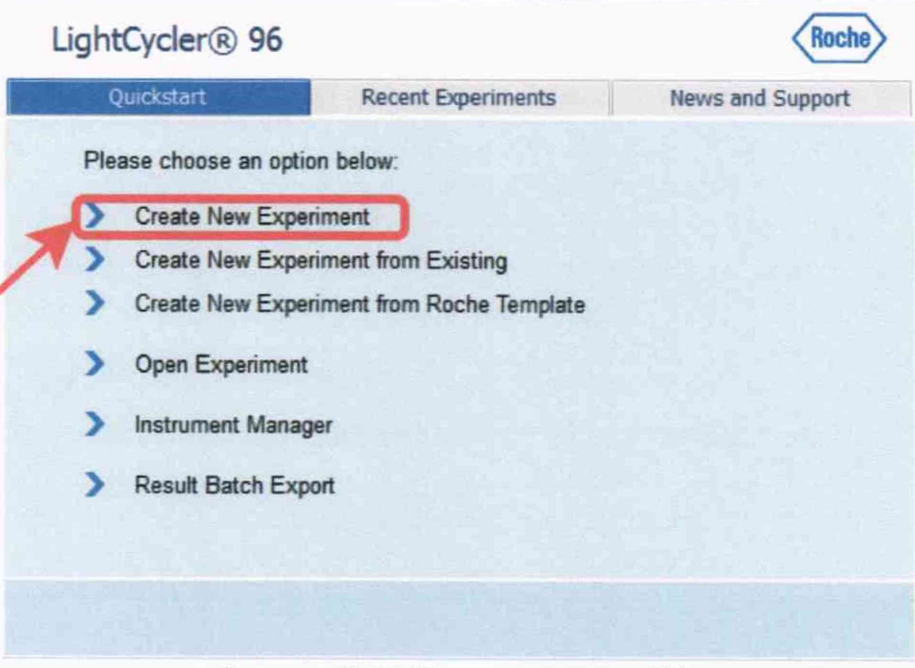

Рисунок Б.1 - Визуализация п. Б.1

Б.2 Рабочая программа LightCycler 96 откроет новый эксперимент (измерений) в основном окне (рисунок Б.2). Новый эксперимент (измерение) по умолчанию получит имя «New Experiment дата создания время создания».

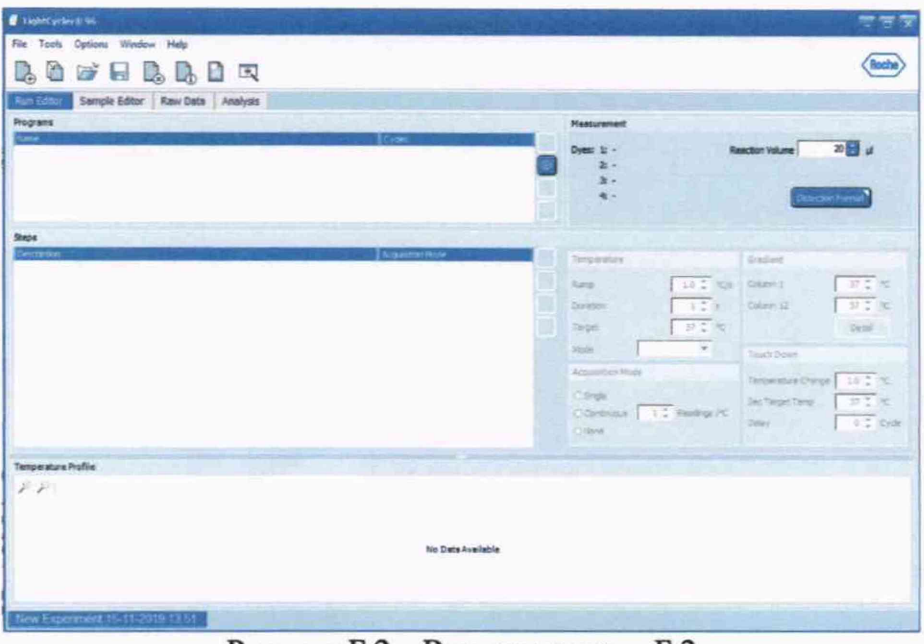

Рисунок Б.2 - Визуализация п. Б.2

Б.3 В основной вкладке «Run Editor» в окне «Programs» нажать кнопку + чтобы открыть диалоговое окно «Predefined Programs» (рисунок Б.3).

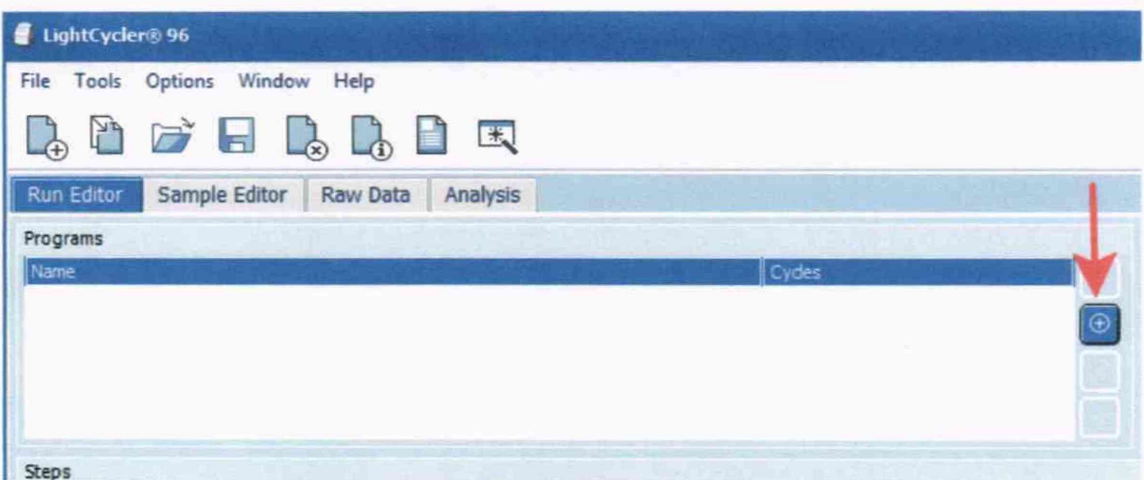

Рисунок Б.3 - Визуализация п. Б.3

Б.4 В диалоговом окне «Predefined Programs» выбрать программу «3 Step Amplification», затем нажать кнопку «Add» и выйти из данного окна кнопкой «Close» (рисунок Б.4).

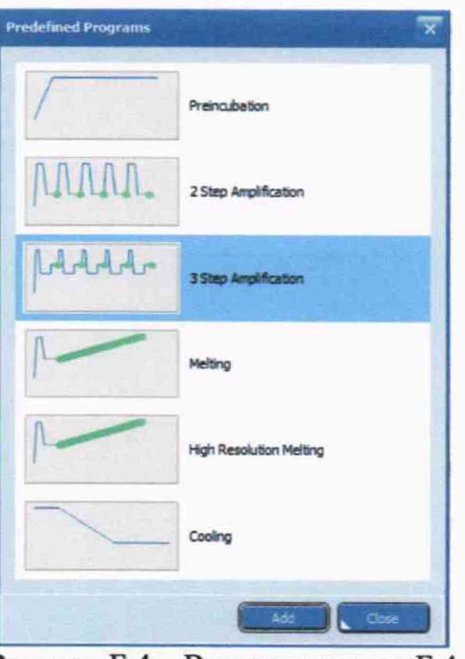

Рисунок Б.4 - Визуализация п. Б.4

Б.5 В окне «Programs» установить количество циклов в столбце «Cycles», равное 5 (рисунок Б.5).

В окне «Measurement» во вкладке «Reaction Volume» установить объем образца равный 50 мкл.

Б.6 В окне «Steps» выбрать последовательно каждый из шагов и настроить следующие параметры в окне «Temperature»:

 $-$  «Duration»  $-$  «1 s»

 $-$  «Target»  $-$  «37 °C»

- «Mode» - «Standard».

Для первого и третьего шага установить «Ramp» равный «4.4 °С/s», для второго шага - «2.2 °C/s». Для третьего шага в окне «Acquisition Mode» выбрать «Single», для первого и второго шага выбрать «None».

| <b>Run Editor</b><br>Sample Editor Raw Data Analysis<br>Name: | Cycles          |                    |                                          |                                                          |
|---------------------------------------------------------------|-----------------|--------------------|------------------------------------------|----------------------------------------------------------|
| 3 Step Angirlication                                          |                 | 图片                 | Dyes: 1: SYBR Green I<br>$2 -$           | $\frac{1}{2}$ is $\frac{1}{2}$<br><b>Reaction Volume</b> |
|                                                               |                 |                    | $2\epsilon$ -<br>$4 -$                   | <b>Detaction Formal</b>                                  |
| Steps<br>ma                                                   |                 |                    |                                          |                                                          |
| Description<br>37°C for 1s                                    | Acquester, Node | None               | Temperature                              | Gradient                                                 |
| 37°C for 1s                                                   |                 | None               | Ramp                                     | <b>KAR YA CHINES</b><br>$-0.2$ $<$                       |
| <b>37C for 14</b>                                             |                 | Sight <sub>O</sub> | 1回:<br>Duration                          | $14.5$ %<br>Column 12                                    |
|                                                               |                 |                    | 习日で<br>Target                            | Detail.                                                  |
|                                                               |                 |                    | E<br>Standard<br>Mode                    | <b>Touch Down</b>                                        |
|                                                               |                 |                    | Acquisition Mode                         | 11%<br><b>Temperature Change</b>                         |
|                                                               |                 |                    | @ Single                                 | Set Twipit Temp<br>注空 (6)                                |
|                                                               |                 |                    | 0.2 Minnings PC<br>Cicertrusse<br>Ollare | $\overline{a}$ in the $\overline{a}$<br>Delay            |

**Рисунок Б.5 - Визуализация п. Б.5, Б.6**

**Б.7 Для выбора длины волны возбуждения и длины волны эмиссии в окне «Measurement» нажать на кнопку «Detection Format». Поставить галочку напротив строчки «SYBR Green I», затем выбрать время интеграции «Manual», нажать «ОК» (рисунок Б.6).**

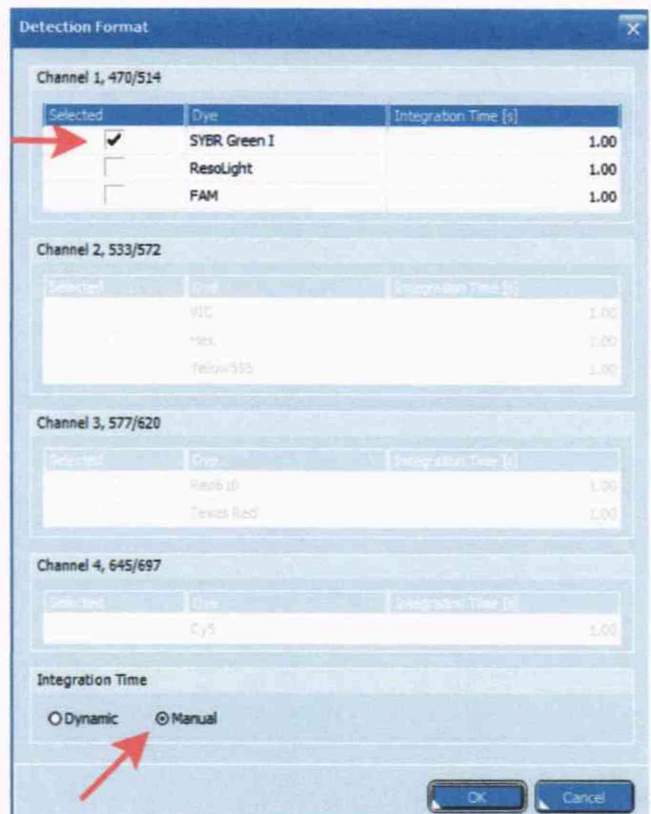

**Рисунок Б.6 - Визуализация п. Б.7**

**Б.8 Затем необходимо сохранить введенный протокол (параметры измерений) на компьютере. Для этого:**

**Б.8.1 На панели инструментов нажать значок В (рисунок Б.7).** 

**Б.8.2 В появившемся окне указать путь сохранения файла с протоколом эксперимента (параметрами измерений) и нажать кнопку «Save» (рисунок Б.7).**

Примечание - стандартно файл сохраняется в следующей папке: «C:\Users\имя пользователя\documents\LightCycler 96».

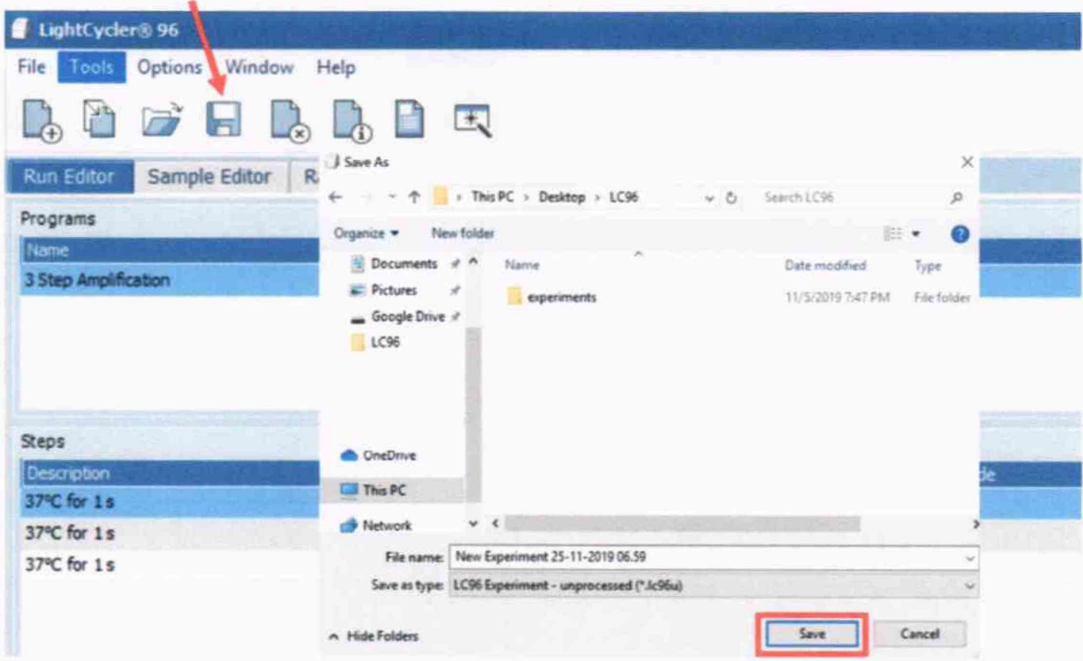

Рисунок Б.7 - Визуализация п. Б.8.1 и Б.8.2

Б.9 Для создания протокола эксперимента (параметров измерений) для  $\bigoplus$ дистиллированной воды, меры А, меры В и меры С нажать значок на панели инструментов и повторить п. Б.2-Б.8 (рисунок Б.8).

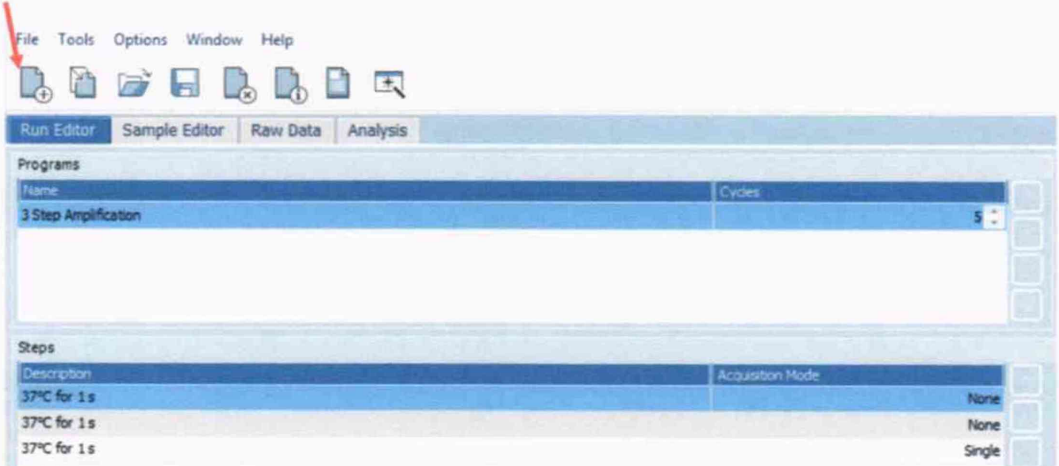

Рисунок Б.8 - Визуализация п. Б.9

Б.10 До запуска экспериментов (измерений) необходимо перенести протоколы (параметры) из п. Б.9 в анализатор. Для этого нужно произвести следующие действия:

Б.10.1 Вставить USB носитель в порт USB на ПК.

Б.10.2 Открыть Windows Explorer «С:\Users\имя пользователя\documents\LightCycler 96» и найти файлы с протоколами экспериментов (параметрами измерений).

Б.10.3 Скопировать файлы с протоколами экспериментов (параметрами измерений) (.1c96u) на USB носитель в заранее созданную папку на носители с именем experiment.

Б.10.4 Закрыть Windows Explorer.

Б.10.5 Вытащить USB носитель из компьютера.

Б.10.6 Вставить USB носитель в порт USB на анализаторе, расположенный на правой панели анализатора.

Как только значок USB •• появится на панели состояния программы анализатора, файлы с протоколами экспериментов (параметрами измерений) будут добавлены в таблицу экспериментов во вкладке «Overview». В соответствующем столбце Storage появится значок

## USB  $\Box$  (рисунок Б.9).

Б.10.7 Для переноса протоколов экспериментов (параметров измерений) с USB носителя на анализатор нужно нажать последовательно на каждый эксперимент (измерение), выделив его при этом синим цветом, а затем на кнопку «Synchronize» (рисунок Б.9). При этом значок USB •• в соответствующих столбцах Storage поменяется на значок •• После этого USB носитель можно удалить из анализатора, значок В в соответствующих столбцах Storage поменяется на значок  $\Box$ 

| Overview<br><b>Run Editor</b><br><b>Raw Data</b><br><b>Utities</b><br><b>Sorage</b><br>Last Modified<br>Name<br>Status<br>n<br><b>New_Experiment</b><br>25-Nov-2019 07:49 | Roche                 |
|----------------------------------------------------------------------------------------------------|-----------------------|
|                                                                                                    |                       |
|                                                                                                    | Start                 |
|                                                                                                    | ⊛                     |
|                                                                                                    | pier                  |
|                                                                                                    | $rac{1}{2}$           |
|                                                                                                    |                       |
|                                                                                                    | $\bigoplus_{z\neq z}$ |
|                                                                                                    | (6)<br><b>Hotel</b>   |
|                                                                                                    |                       |
| Experiment Count: 1 / 50<br>Synchronize<br><b>Delete</b><br>Rename                                                                                                    | $\bigcirc$            |
| $\frac{\sum_{i=1}^{n} x_i}{\sum_{i=1}^{n} x_i}$                                                                                                    | ً∂<br>Help            |

Рисунок Б.9 - Визуализация п. Б.10.6 и п. Б.10.7

Б.11 Перед запуском каждого протокола эксперимента (измерений) необходимо поместить соответствующие восемь низкопрофильных пробирок стрипа в термоблок анализатора в ячейки А1-Н1 (рисунок Б.10).

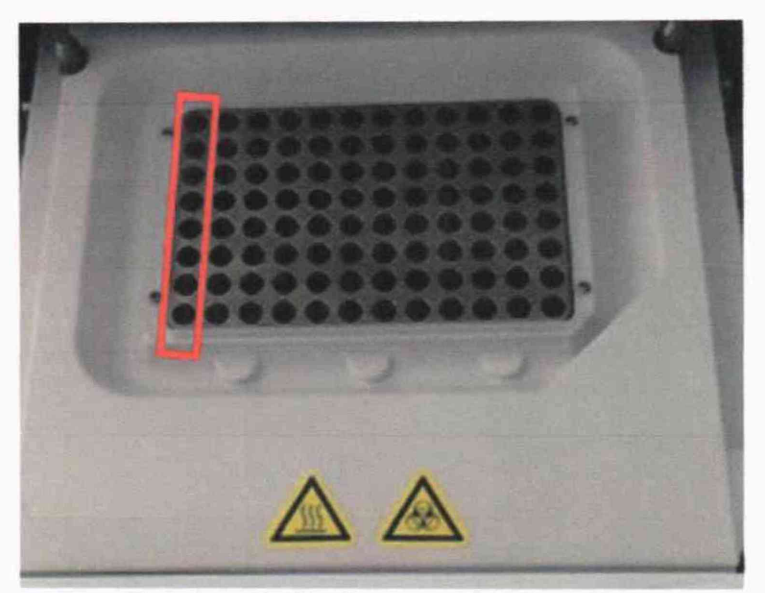

Рисунок Б.10 - Визуализация п. Б.11

Для этого необходимо:

Б.11.1 Нажать кнопку «Eject» на дисплее анализатора, которая открывает термоблок анализатора (рисунок Б.11).

Б.11.2 После внесения пробирок стрипа в соответствующие лунки слегка надавить на термоблок анализатора для его автоматического закрытия.

|                   | 25-Nov-2019 - 08:15<br>New Experiment | ۵        | $-$             | Roche |
|-------------------|---------------------------------------|----------|-----------------|-------|
| <b>Overview</b>   | <b>Run Editor</b>                     | Raw Data | <b>Utilties</b> |       |
| <b>Name</b>       | Last Modified                         | Status   | Storage         |       |
| New Experiment    | 25-Nov-2019 07:49                     | n        |                 | ۰     |
| New Experiment 01 | 25-Nov-2019 08:07                     | п        |                 |       |
| New_Experiment_02 | 25-Nov-2019 08:08                     | u        |                 |       |

Рисунок Б.11 - Визуализация п. Б.11.1

Б.12 Для запуска протоколов экспериментов для проведения измерений нужно:

Б.12.1 Выбрать интересующий Вас эксперимент (измерение), выделив его синим цветом, и нажать на дисплее анализатора кнопку «Start» (рисунок Б.12).

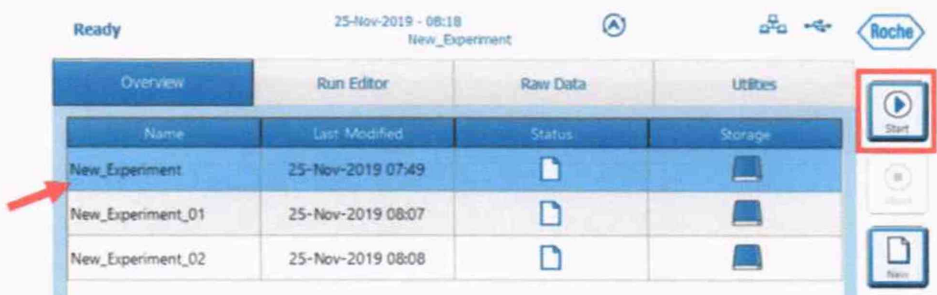

Рисунок Б.12 - Визуализация п. Б.12.1

Б.12.2 После запуска эксперимента (измерения) на лисплее анализатора автоматически открывается вкладка «Raw Data», в которой отображаются результаты эксперимента (измерений) в реальном времени (рисунок Б.13).

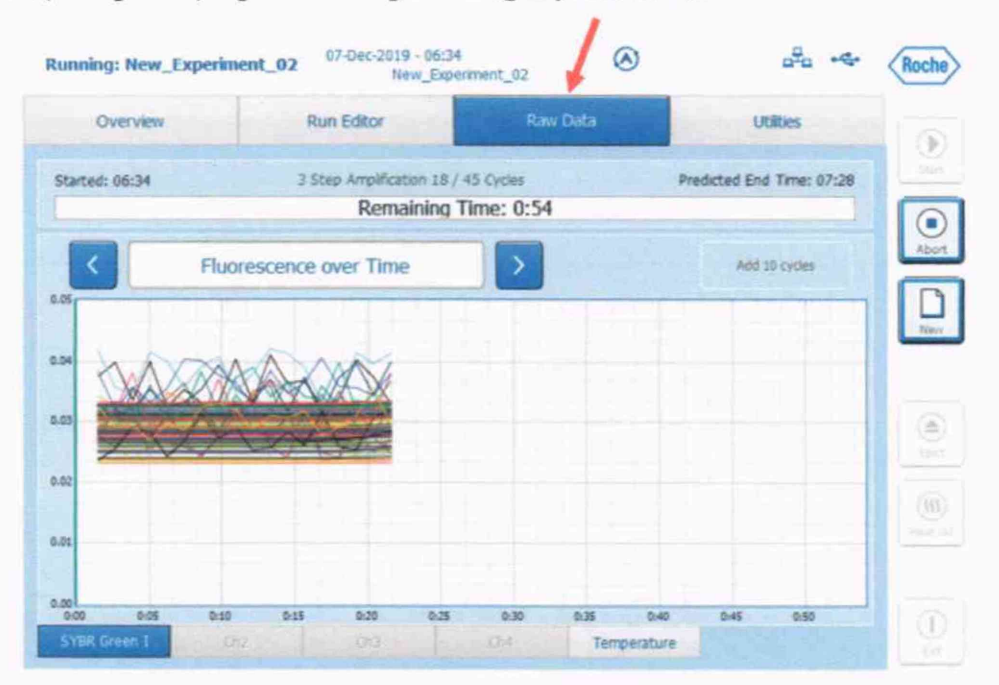

Рисунок Б.13 - Визуализация п. Б.12.2

Б.12.3 Для запуска каждого следующего эксперимента (измерений) необходимо открыть термоблок анализатора, как описано в п. Б.11, вытащить восемь использованных низкопрофильных пробирок стрипа и заменить их на пробирки стрипа, соответствующие следующему эксперименту (измерению). Затем нажать на вкладку «Overview» на дисплее анализатора и повторить п. Б.12.2.

Б.13 После запуска всех экспериментов (измерений) во вкладке «Overview» значок в

графе «Status» для каждого эксперимента (измерений) поменяется с <sup>1</sup> на <sup>2</sup>, что свидетельствует о запуске и завершении эксперимента (измерения) (рисунок Б.14).

| Ready             | 07-Dec-2019 - 06:56<br>New_Experiment_02 | $\left( \mathbf{A}\right)$ |                 | Roche            |
|-------------------|------------------------------------------|----------------------------|-----------------|------------------|
| <b>Overview</b>   | <b>Run Editor</b>                        | <b>Raw Data</b>            | <b>Utilties</b> |                  |
| <b>Name</b>       | Last Modified                            | <b>Status</b>              | Storage         | $\sum_{i=1}^{n}$ |
| New Experiment    | 07-Dec-2019 06:02                        |                            |                 | E                |
| New Experiment 01 | 07-Dec-2019 06:29                        | З                          |                 | <b>Jack</b>      |
| New Experiment 02 | 07-Dec-2019 06:34                        | v                          |                 |                  |

Рисунок Б.14 - Визуализация п. Б.13

Б.14 Затем необходимо перенести данные с анализатора на компьютер. Для этого:

Б.14.1 Вставить USB носитель в порт USB на анализаторе, расположенный на правой панели анализатора.

Б.14.2 Перенести эксперименты (результаты измерений) с анализатора на USB носитель. Для этого нужно нажать последовательно на каждый эксперимент (измерение),

выделив его синим цветом, а затем на кнопку «Synchronize». При этом значок

соответствующих столбцах «Storage» поменяется на значок После этого USB носитель можно удалить из анализатора.

Б.14.3 Вставить USB носитель в порт USB на ПК.

Б.14.4 В программе LightCycler® 96, установленной на компьютере, на панели инструментов нажать значок и в открывшемся окне выбрать соответствующий

эксперимент (измерение) из папки experiment на USB носители и нажать кнопку «Open» (рисунок Б.15).

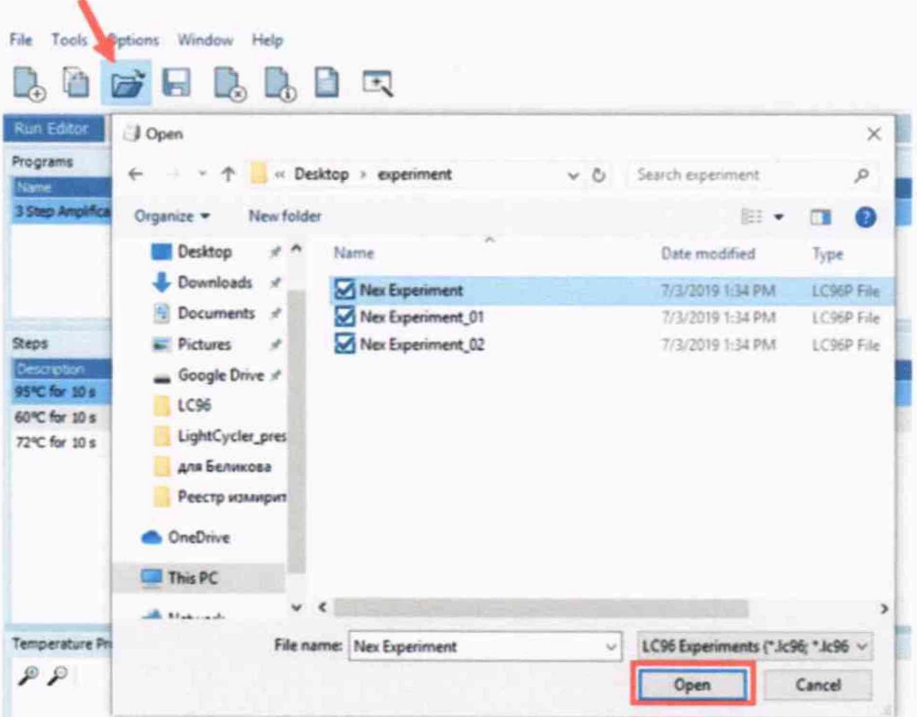

Рисунок Б.15 - Визуализация п. Б.14.4

Б.15 Для получения результатов измерения необходимо:

Б.15.1 В открывшемся эксперименте (измерении) выбрать вкладку «Sample Editor» (рисунок Б.16).

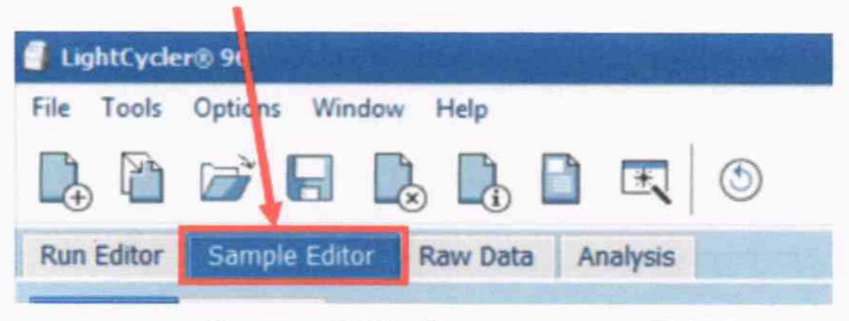

Рисунок Б.16 - Визуализация п. Б.15.1

Б.15.2 Во вкладке «Sample Editor» выбрать пустые ячейки (в которых не были помещены восемь низкопрофильных пробирок стрипов с пробами) и нажать кнопку «Clear Wells» (рисунок Б.17). При этом все удаленные ячейки станут белыми.

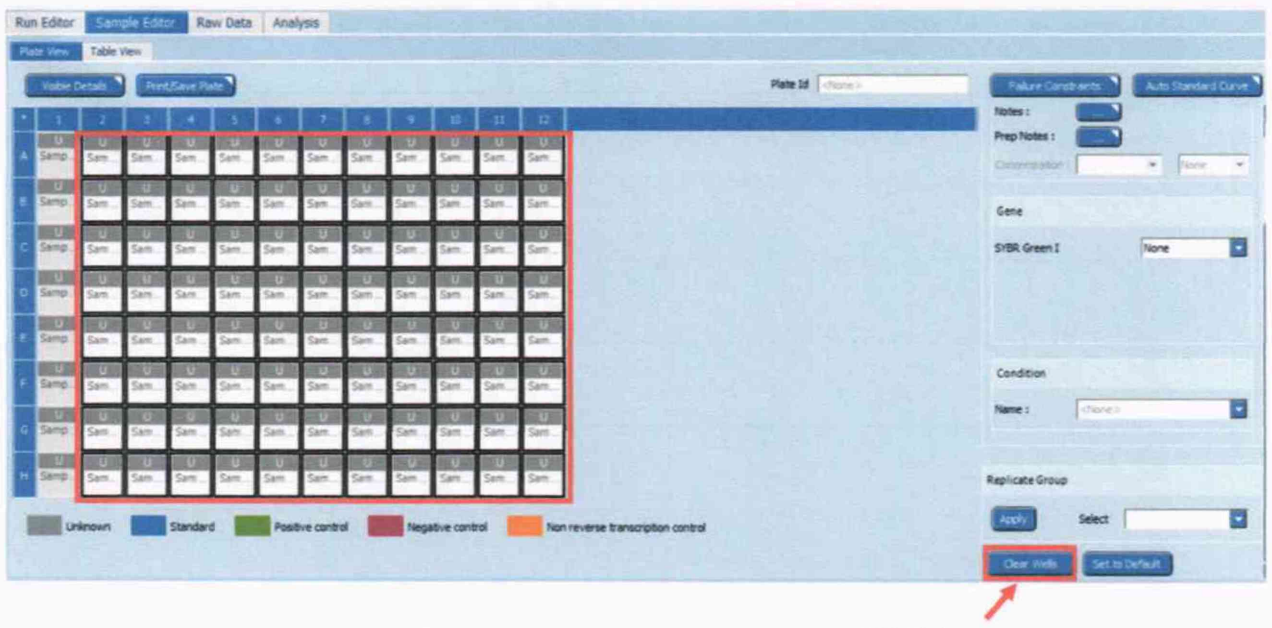

**Рисунок Б. 17 - Визуализация п. Б.15.2**

**Б. 15.3 Перейти во вкладку «Raw Data» и кликнуть правой кнопкой мыши на любую область графика зависимости флуоресценции от времени, расположенном в левом верхнем углу экрана. В появившемся окне выбрать «Export», затем «As Text File» и далее «Sample as** Rows» (рисунок Б.18). В появившемся окне выбираем путь сохранения файла (.txt) и **нажимаем кнопку «Save».**

| File Tests: Options: Window Help<br><b>BASEBBBC</b> |                 |                           |    |                           |                                  |                                    |                         | Roche   |
|-----------------------------------------------------|-----------------|---------------------------|----|---------------------------|----------------------------------|------------------------------------|-------------------------|---------|
| Run Editor   Sample Editor   EDITENT   Analysis     |                 |                           |    |                           |                                  |                                    |                         |         |
|                                                     |                 | <b>Fluenscence Curves</b> | 30 |                           |                                  |                                    | <b>Integration Time</b> | 80      |
| ロロックビ                                               |                 |                           |    | <b>Sting Angilfration</b> |                                  | Dec.<br>STOR Green 3               | [programs: Time [mi]    | $= 100$ |
| $_ R 1.025 $<br>2 0.960                             | Copy<br>Export  | As image                  |    |                           |                                  |                                    |                         |         |
| 2000                                                | Show Legend     | As Text File              |    | Samples as Rows           |                                  |                                    |                         |         |
| 1.840                                               |                 |                           |    | Samples as Columns        |                                  |                                    |                         |         |
| 00:00:00<br>00:00:20<br>SYSR Green I                | Time [hhimmiss] | 02:00:40                  |    |                           |                                  |                                    |                         |         |
|                                                     |                 | Plate View                | 98 |                           |                                  |                                    | Sample Table            |         |
|                                                     |                 |                           |    |                           |                                  |                                    |                         |         |
|                                                     |                 |                           |    | $\Box$ A1                 | Sample 1 None                    | <b>Unknown</b>                     | <b>SIB</b>              |         |
|                                                     |                 |                           |    | <b>BB</b> 81              | Sample 13 None                   | Unknown                            | 55                      |         |
|                                                     |                 |                           |    | $\Box$ $\alpha$           | Sample 25 None                   | Unknown                            | $5$                     |         |
|                                                     |                 |                           |    | $-101$                    | Sangle 37 None                   | Unknown                            | <b>SIS</b>              | ۵o      |
|                                                     |                 |                           |    | 日本社                       | Sample 49 None                   | <b>Unimport</b>                    | SIB.                    |         |
|                                                     |                 |                           |    | $1 + 1$<br>- 8            | Sample 61 None<br>Sangle 73 None | <b>Unknown</b><br><b>Driversen</b> | 515<br>515              |         |

**Рисунок Б.18 - Визуализация п. Б. 15.3**

**Б. 15.4 Открываем сохраненный файл с данными в формате .txt. Пять значений интенсивности флуоресценции, полученные от пятикратного измерения, для пробы, расположенной в соответствующей ячейке термоблока, представлены в рядах по горизонтали (рисунок Б. 19).**

**File Edit Format View Help**

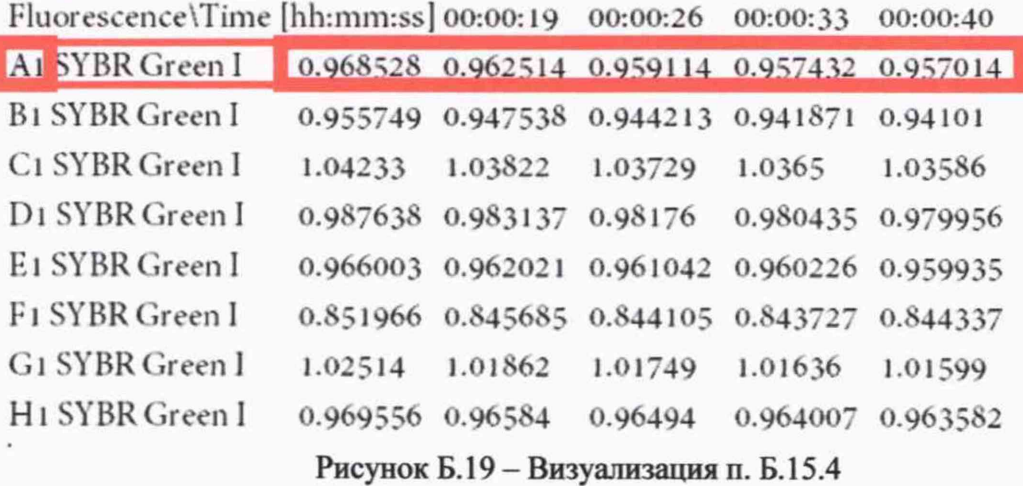